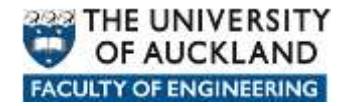

## **Manually connecting to network data locations**

There are a number of network locations where user data can be stored and when a user logs in within Faculty of Engineering on a *managed* device a *login script* is automatically run in the background which connects them to their various network based data locations.

In the Faculty of Engineering the most common data locations are:

- **Home**: Personal storage space allocated to each user.
- **Long Term Archive**: Storage space allocated to users and groups to keep data which needs to be readily available for reference at any time in the future.
- **Projects:** Storage space allocated to users and groups of users where they can store data accumulated whilst pursing project type activities.
- **Research:** Storage space allocated to users and groups of users to store data accumulated whilst pursing Research type activities.
- **Shared:** Storage space where users can share data with other users.
- **Applications:** Storage space where licensed and approved software can be placed and either pushed out to client devices or in some cases run from.

Each network data location is assigned a particular *letter* to easily identify and reference the location and the data therein.

- Home: **H**
- Long Term Archive: **L**
- Projects: **P**
- Research: **R**
- Shared: **S**
- Applications: **Y**

The *paths* to each network location are as follows:

- Home:<https://files.engineering.auckland.ac.nz/hdrive/userID>
- Long Term Archive:<https://files.engineering.auckland.ac.nz/ldrive>
- Projects:<https://files.engineering.auckland.ac.nz/pdrive>
- Research: <https://files.engineering.auckland.ac.nz/rdrive>
- Shared:<https://files.engineering.auckland.ac.nz/sdrive>
- Applications:<https://files.engineering.auckland.ac.nz/ydrive>

## **How to manually connect to network locations using NetDrive**

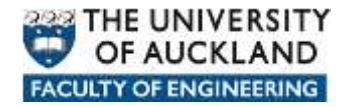

1. Go to<http://www.netdrive.net/> and click on the "Download NetDrive (Free for Home use)" link.

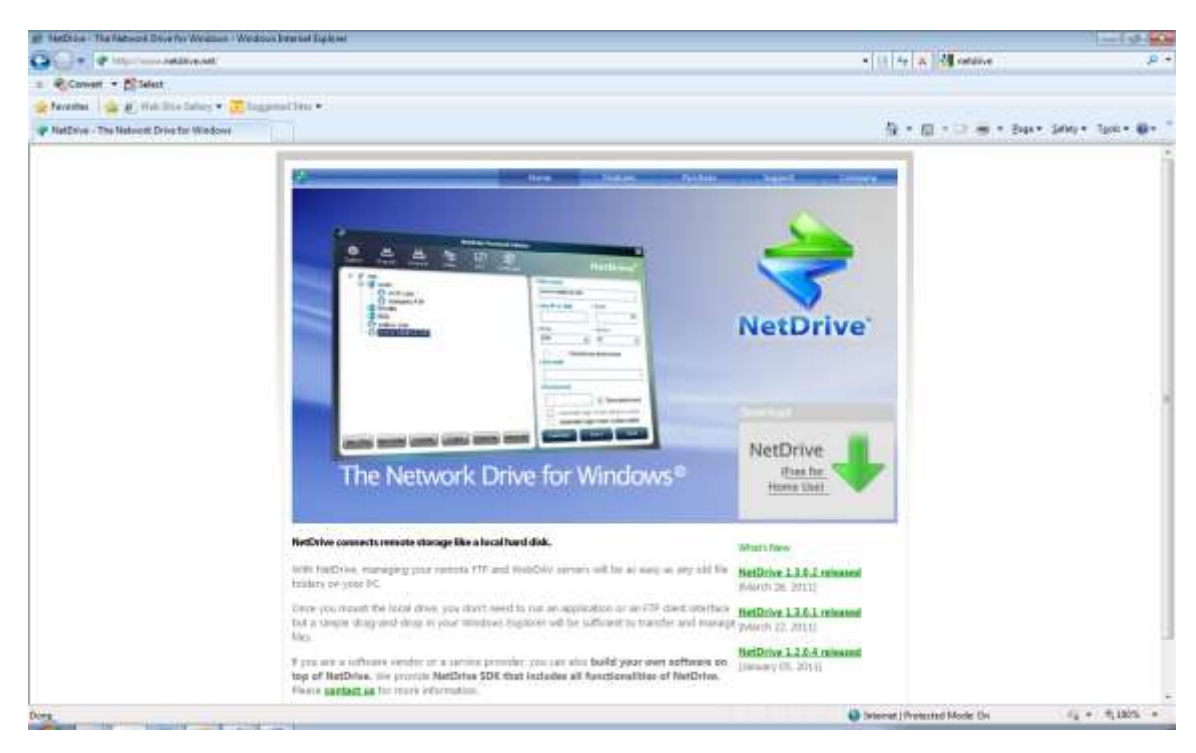

2. Click on the **Download** button.

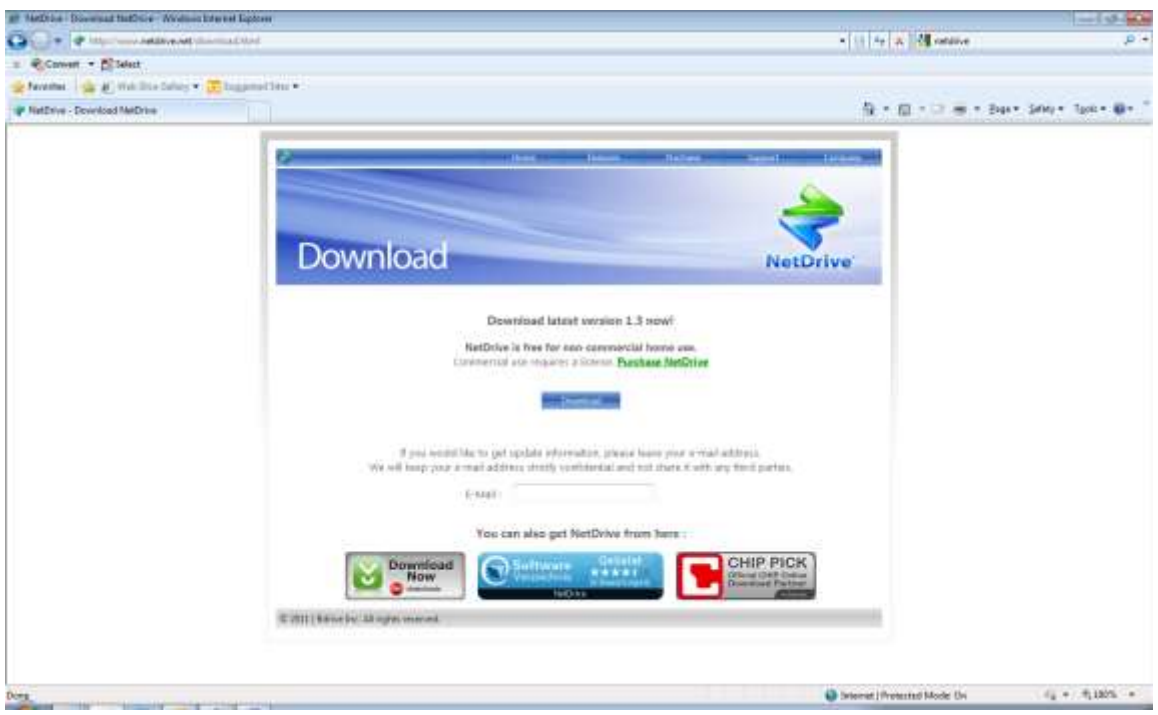

3. Click on the **Save** button and save the download to a location on your device.

4. Locate and double click on the downloaded file to start the installation and click on the **I Agree** button.

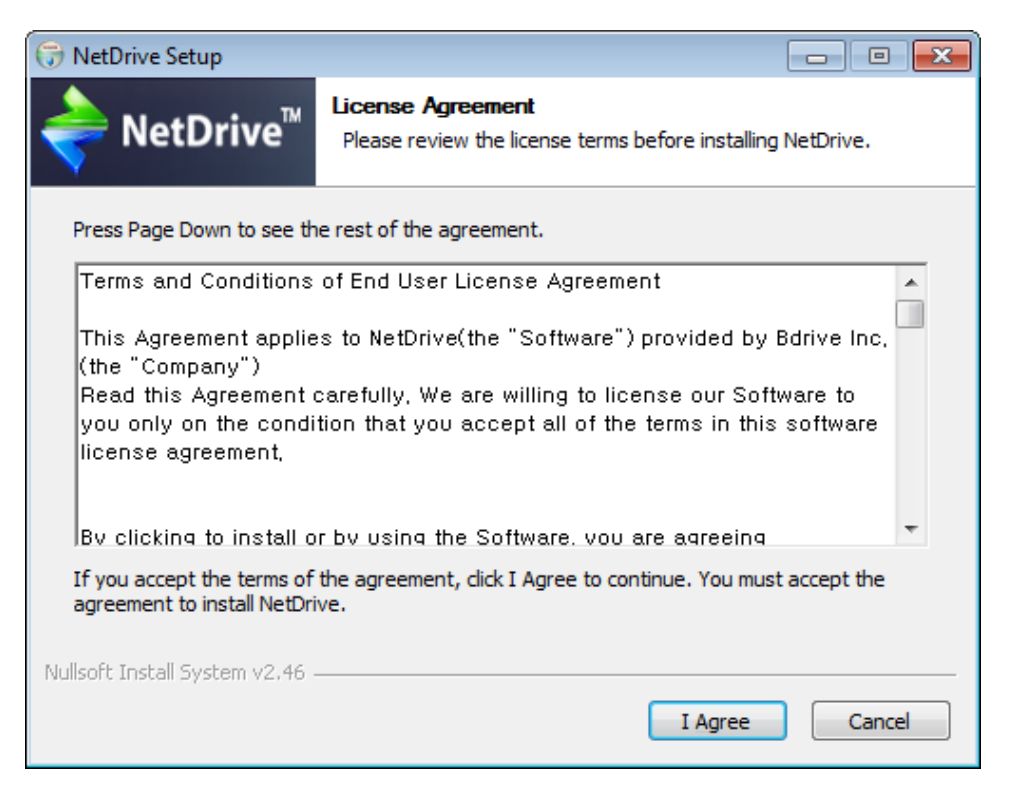

5. Keep the default *Destination Folder* location and click on the **Install** button.

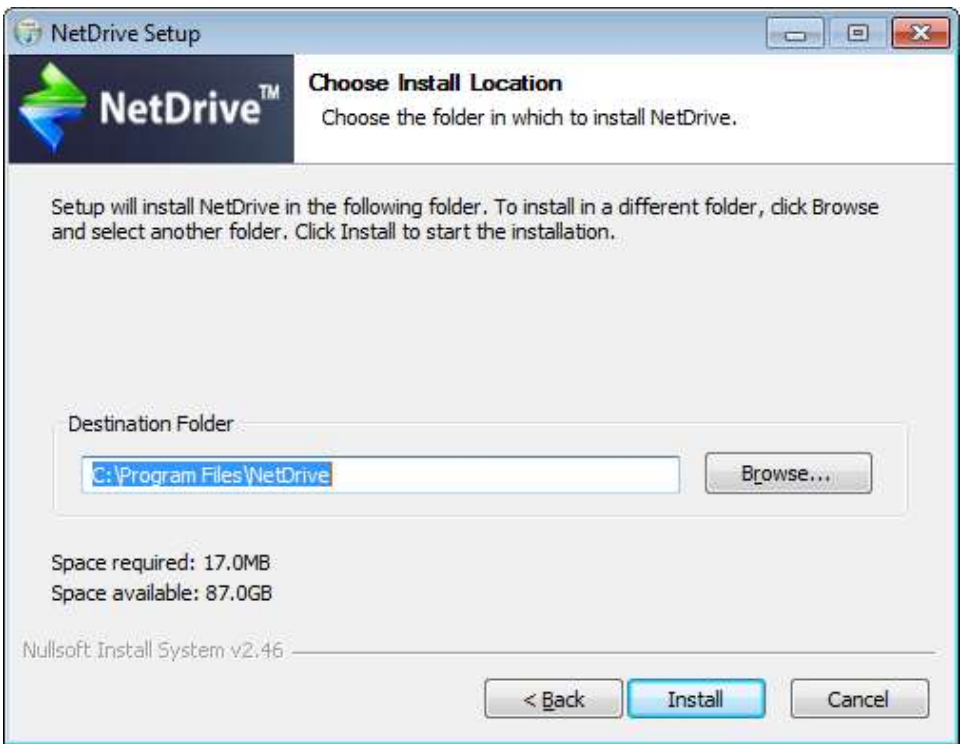

6. On completion click on the **Close** button.

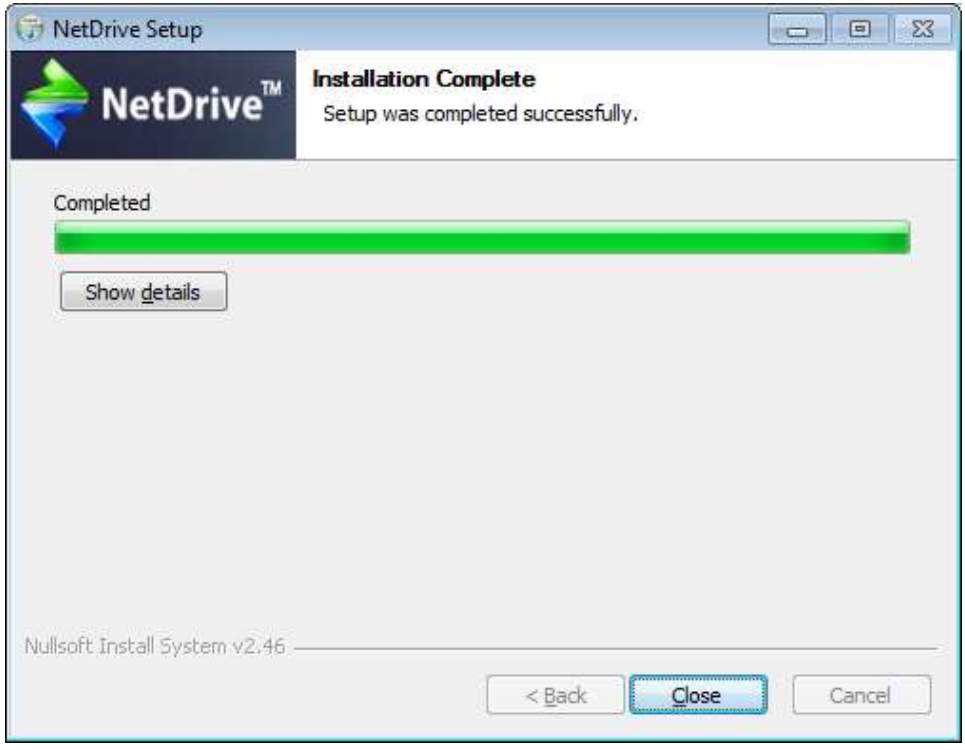

7. Select **Start**, then **All Programs**, then **Netdrive**.

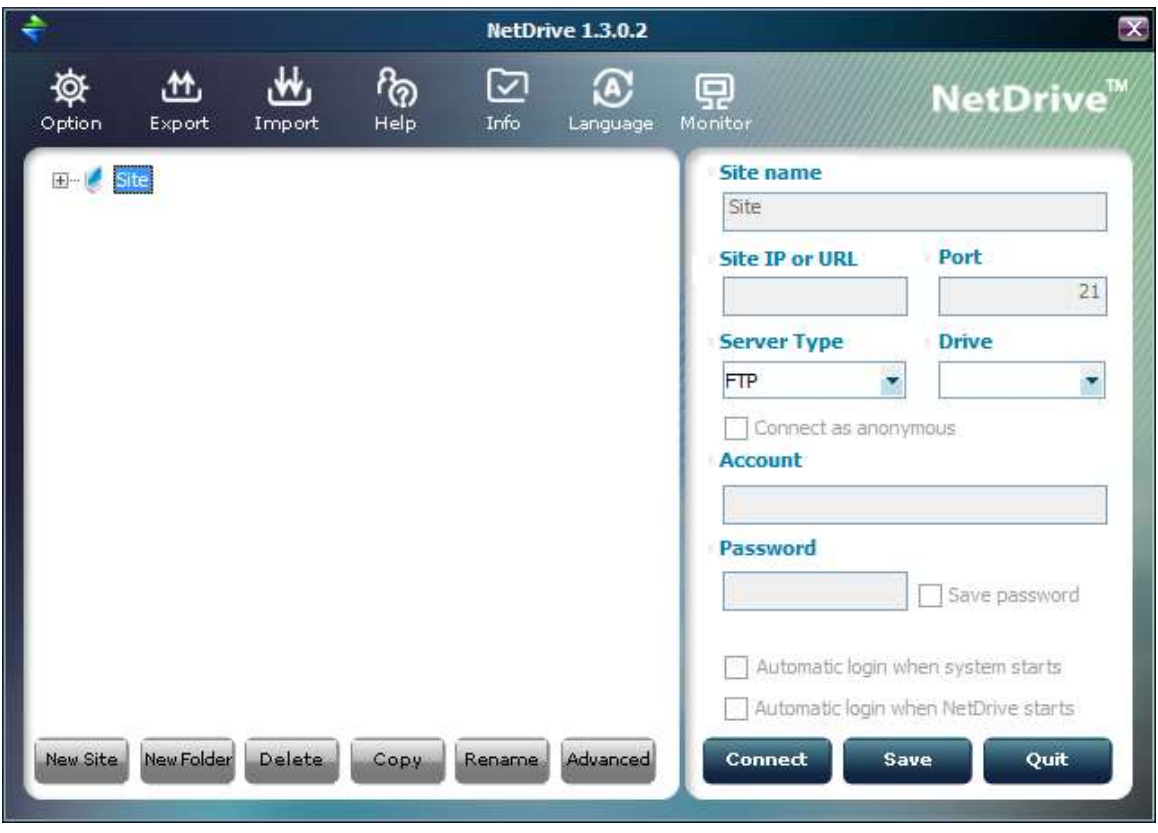

8. Click on the **New Site** button. Fill in some details e.g.

Site Name – Engineering-RDrive

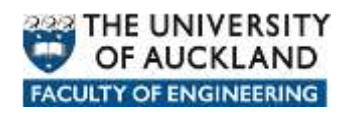

Site IP or URL - <https://files.engineering.auckland.ac.nz/rdrive>

Port – 443

Server Type – choose *Webdav*

Drive – choose a drive letter e.g. R

Account – enter your userID

Fill in other settings as\if required.

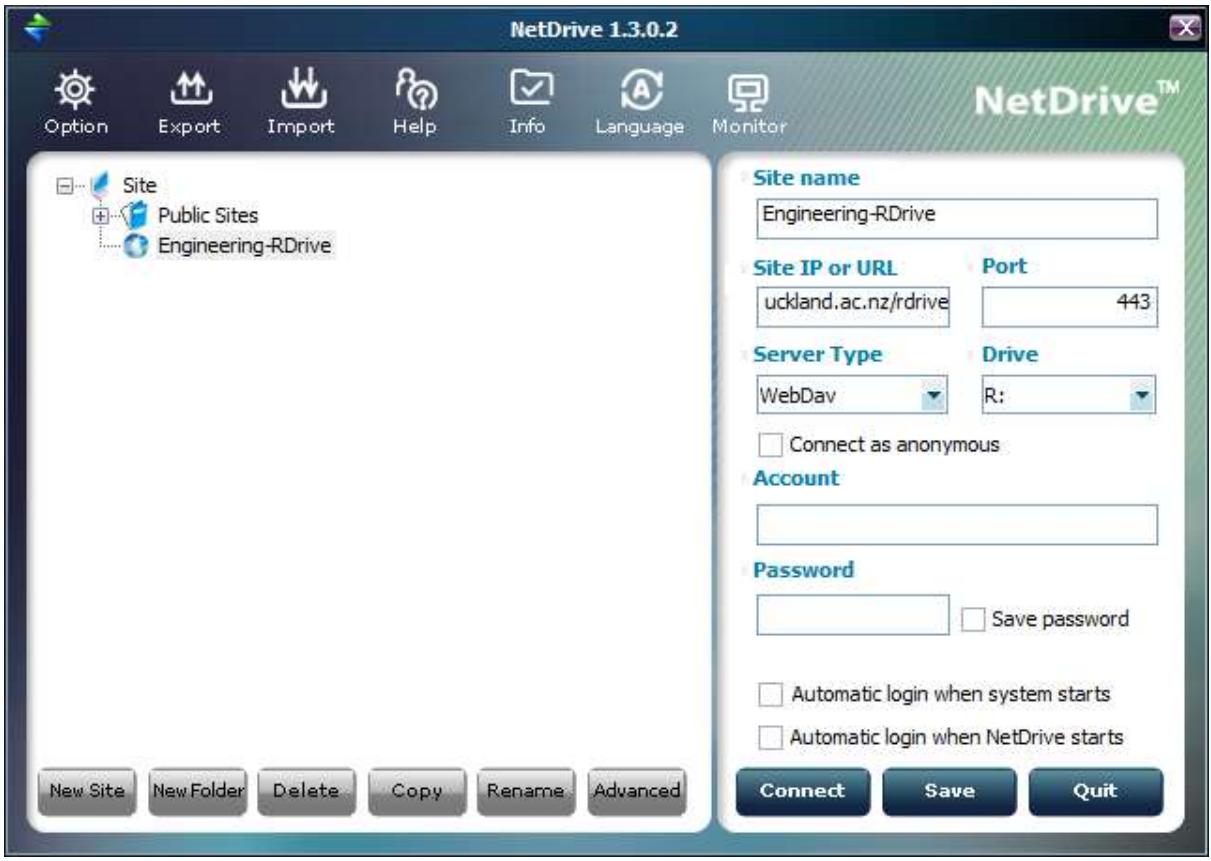

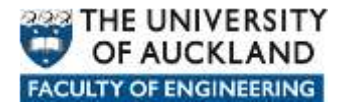

9. Click on the **Advanced** button and tick the **Use HTTPS** option.

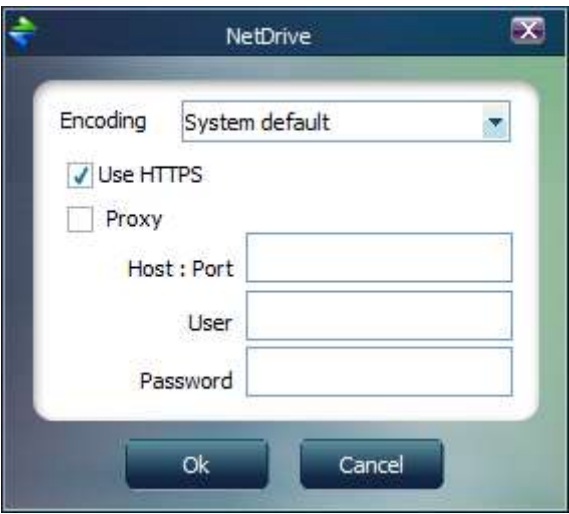

10.Click on the **Save** button then click on the **Connect** button, enter your UOA credentials and click the **Ok** button.

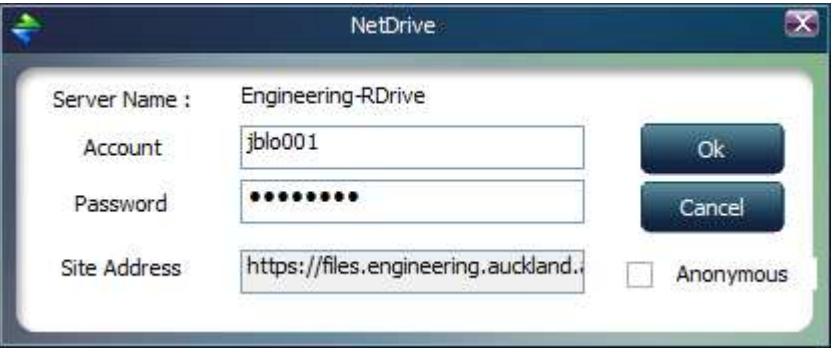